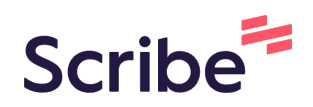

## Registrierung Klick für Klick ChatGPT

**1** Öffnen Sie Ihren Browser, geben Sie "ChatGPT" ein, navigieren Sie auf die offizielle Seite von OpenAI "ChatGPT: Optimizing Language Models for Dialogue".

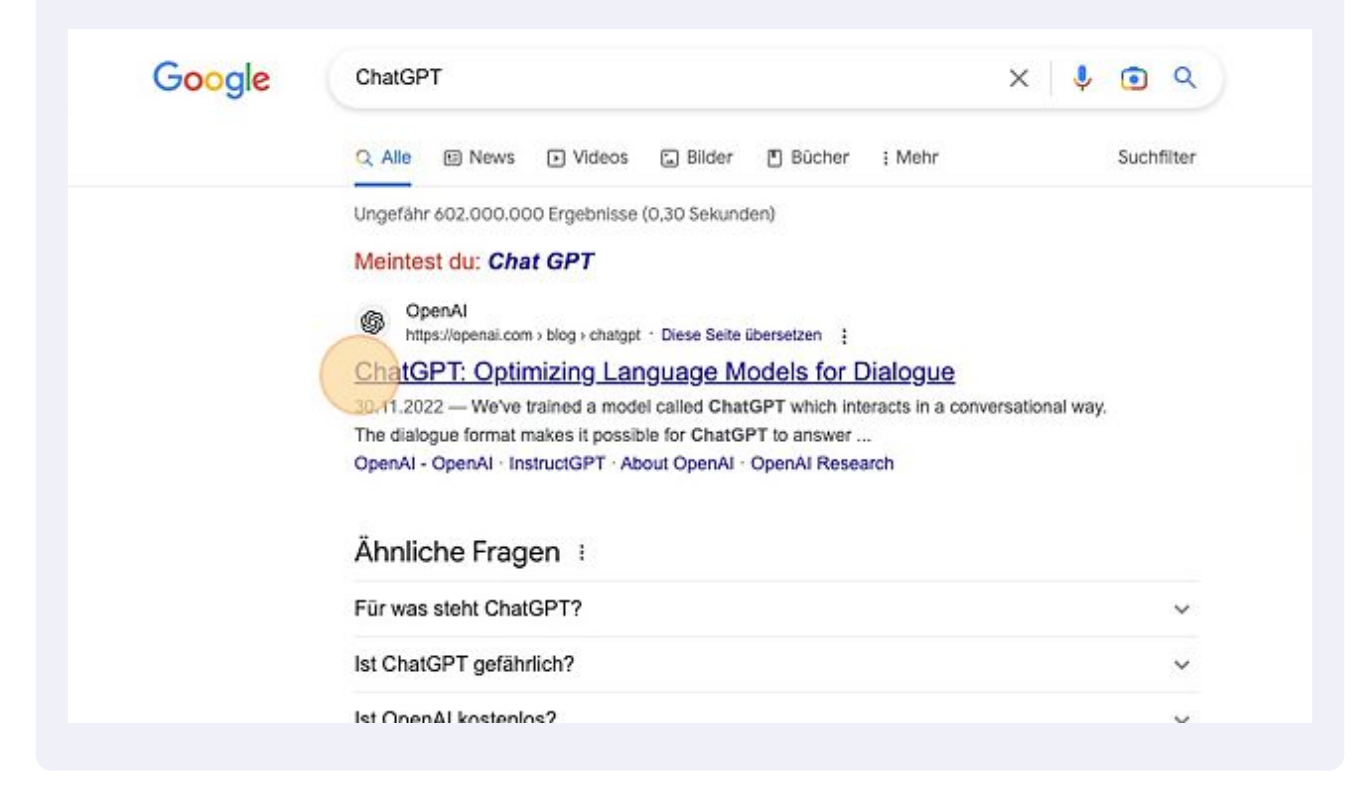

## Klicken Sie auf "TRY CHATGPT".

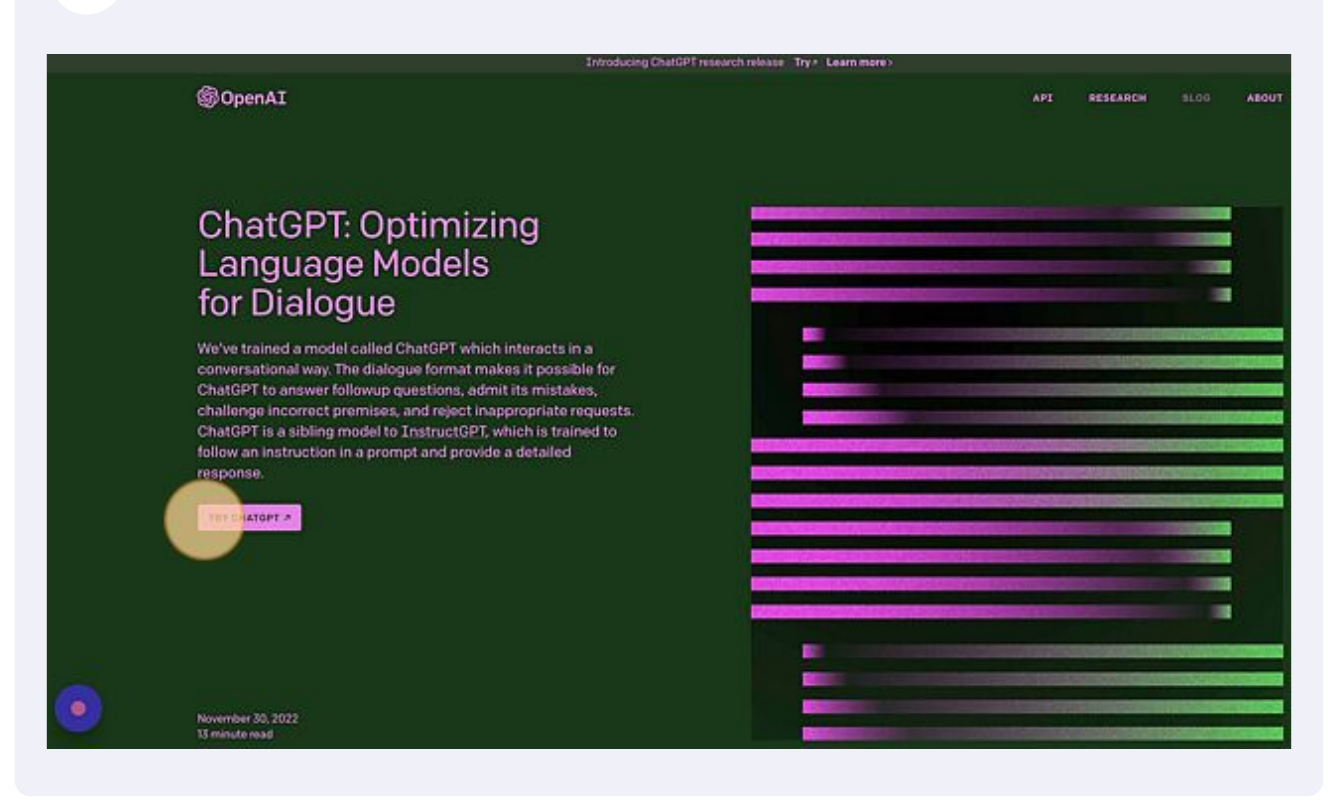

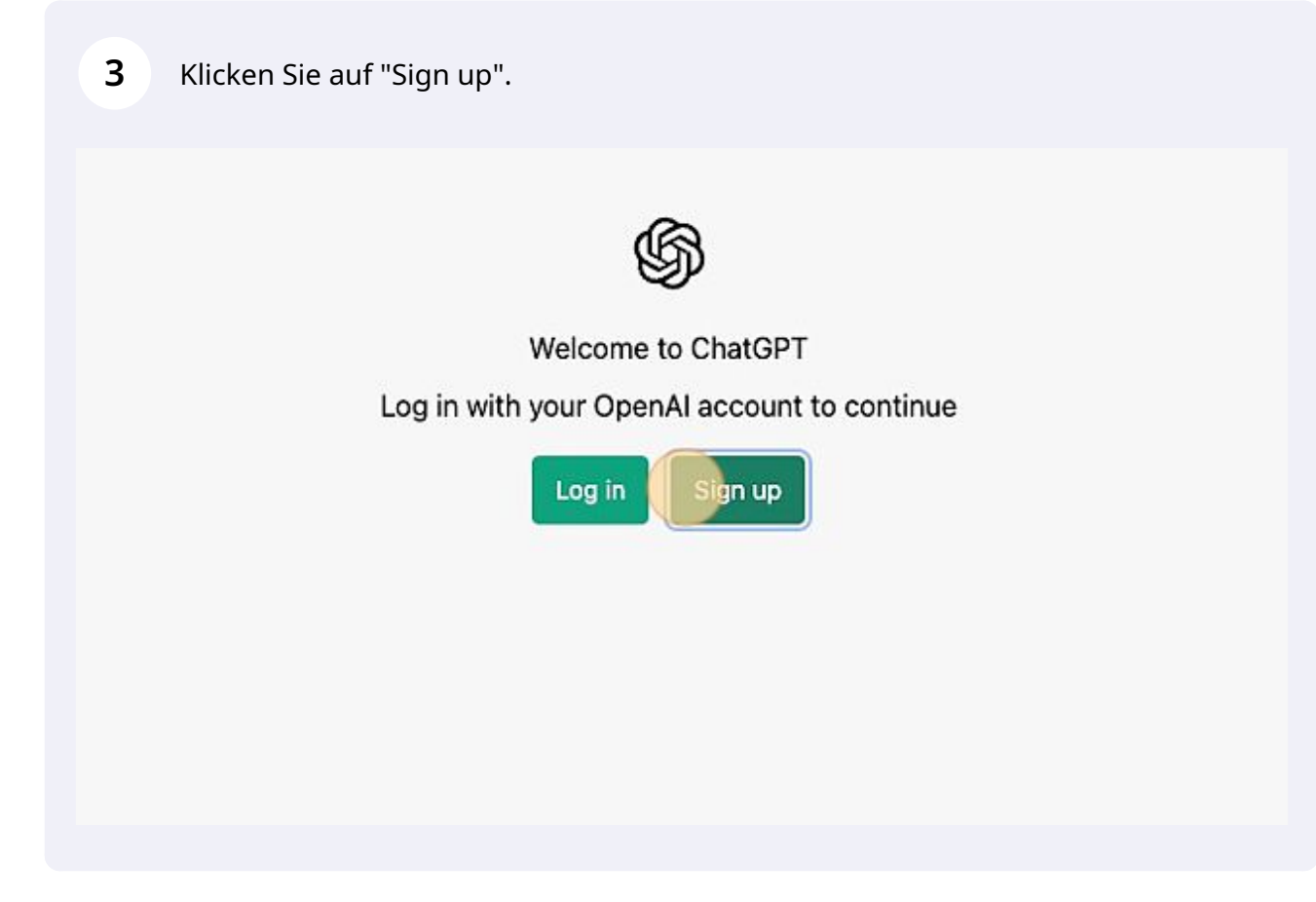

**4** Geben Sie Ihre E-Mail Adresse ein und klicken Sie auf "Continue".

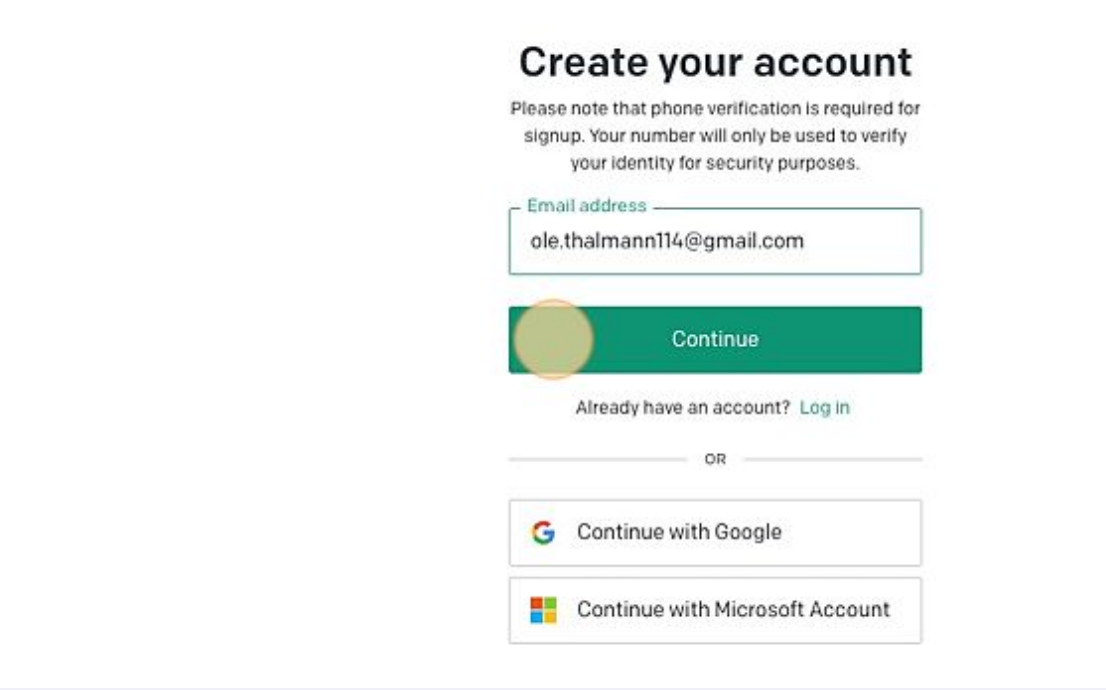

**5** Vergeben Sie ein Passwort (mind. 8 Zeichen) und klicken Sie "Continue".

## **Create your account**

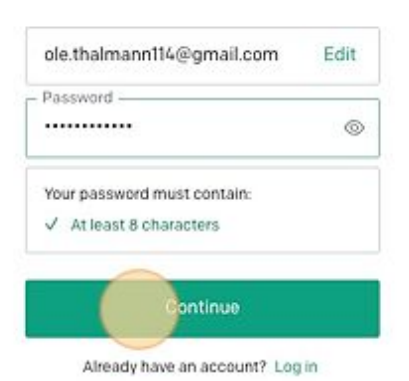

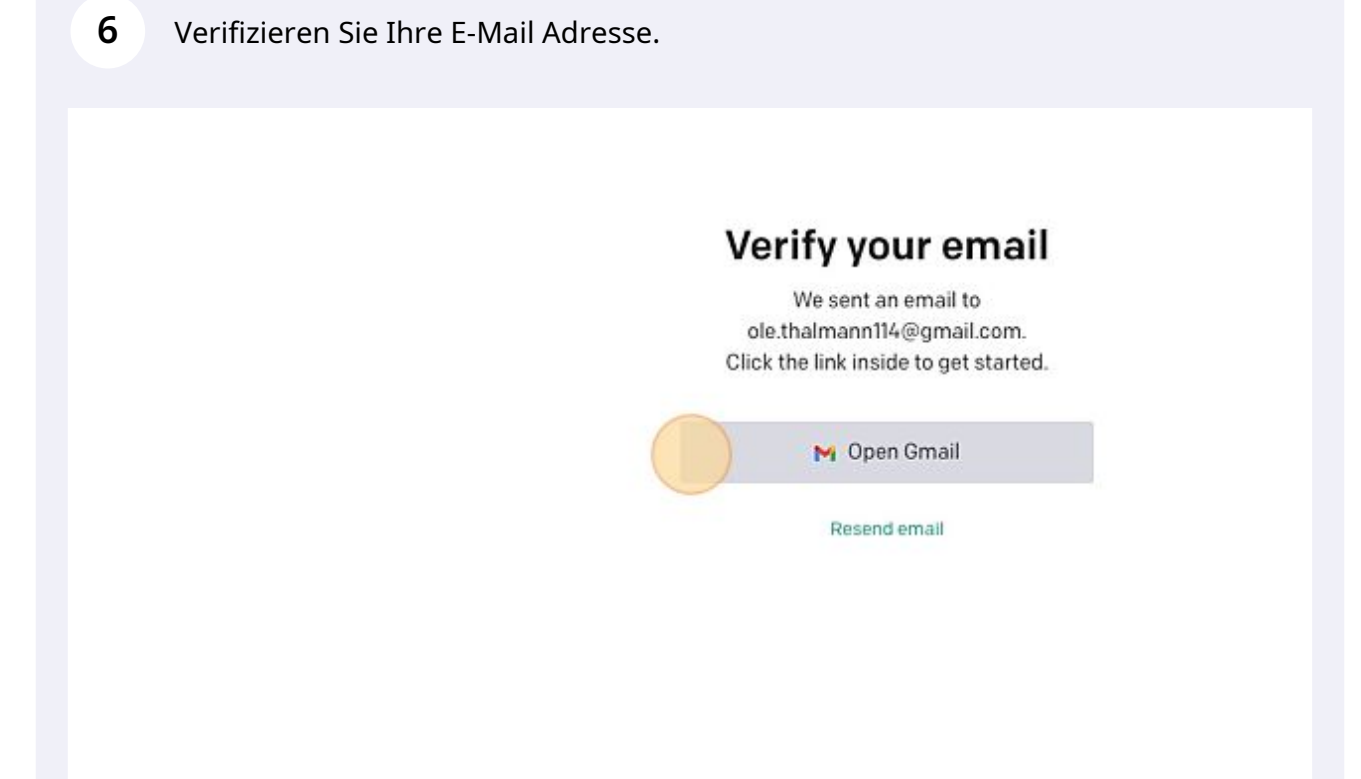

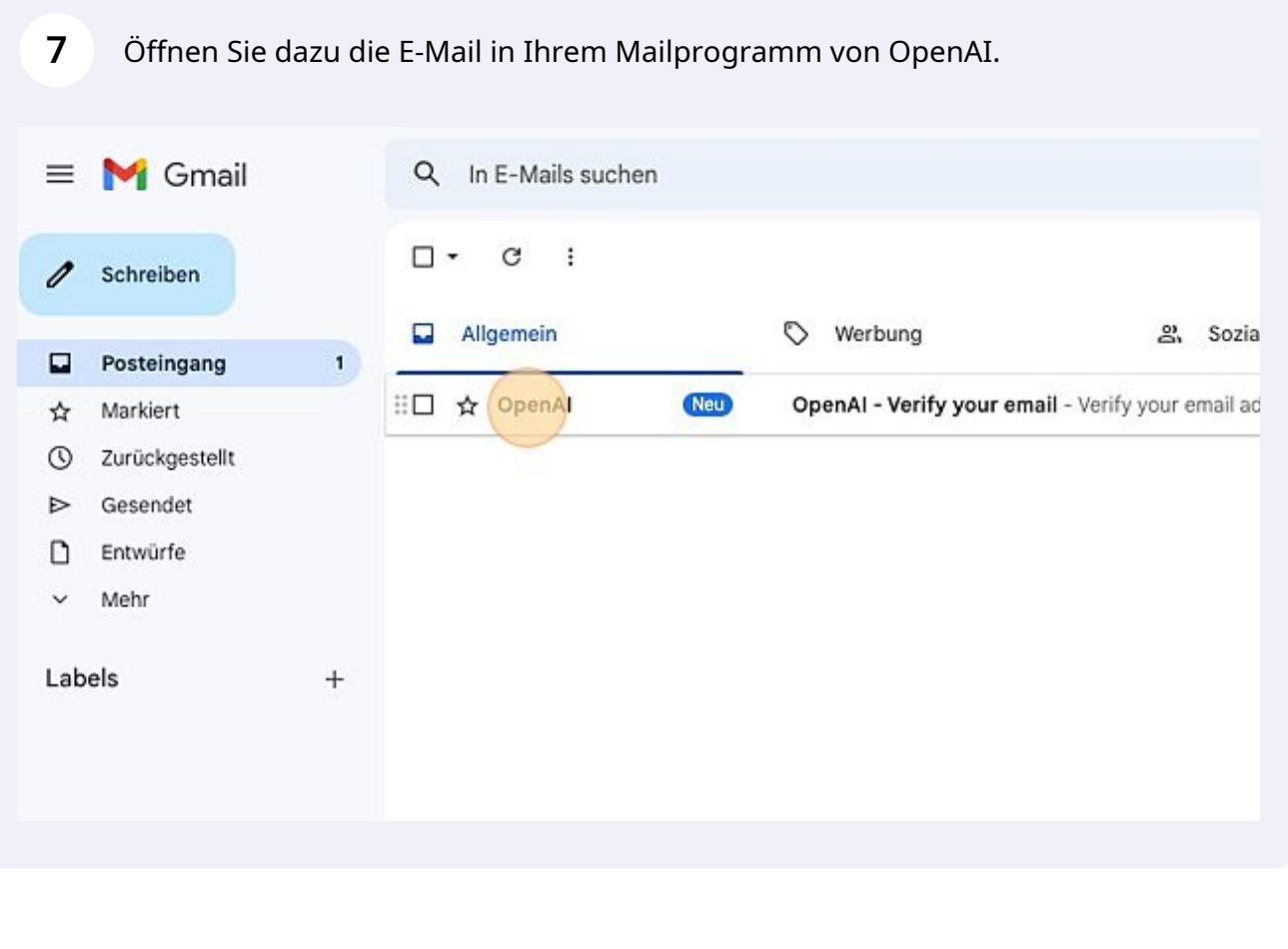

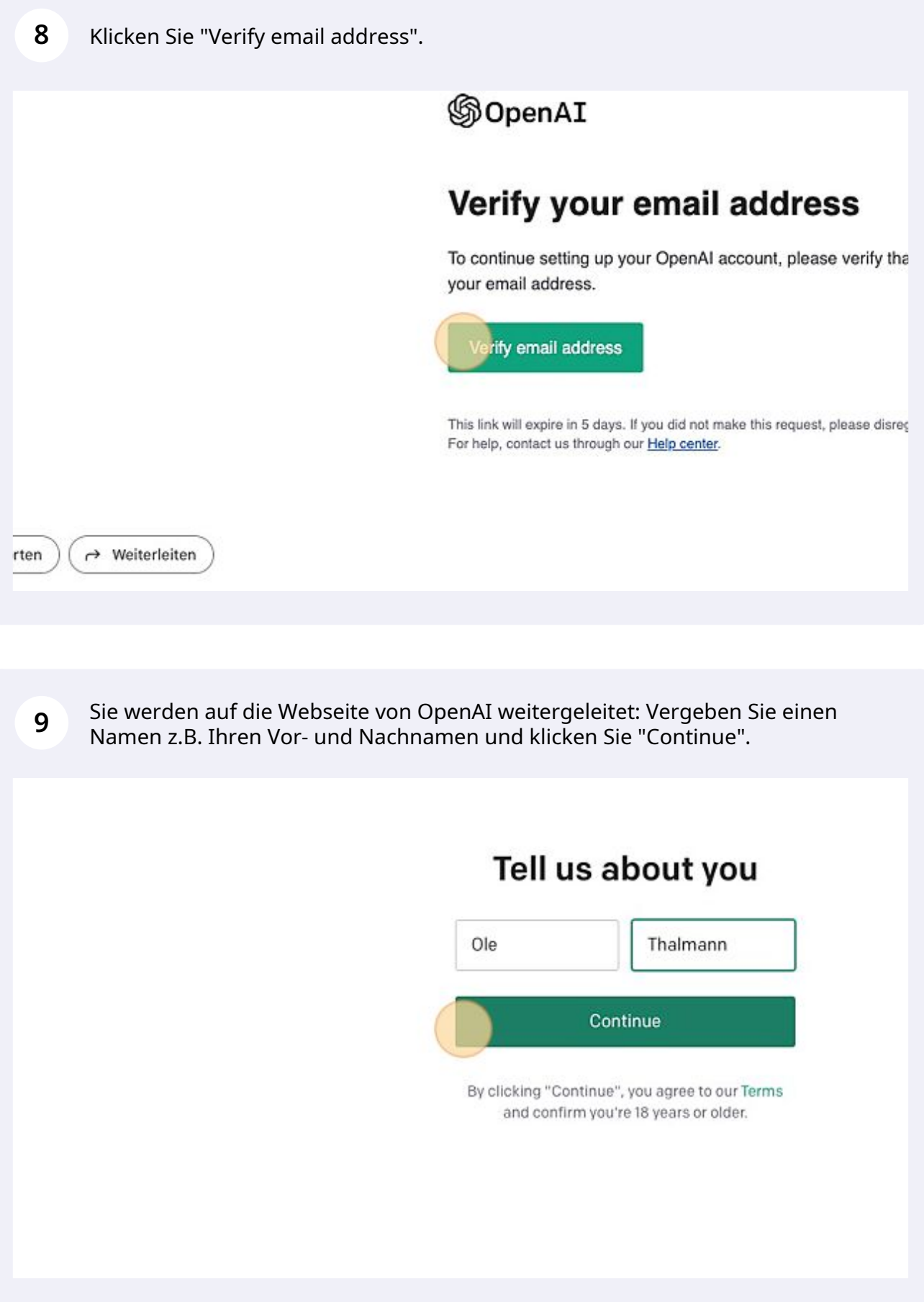

**10** Hinterlegen Sie Ihre Handynummer und klicken Sie "Send code".

## Verify your phone numbe

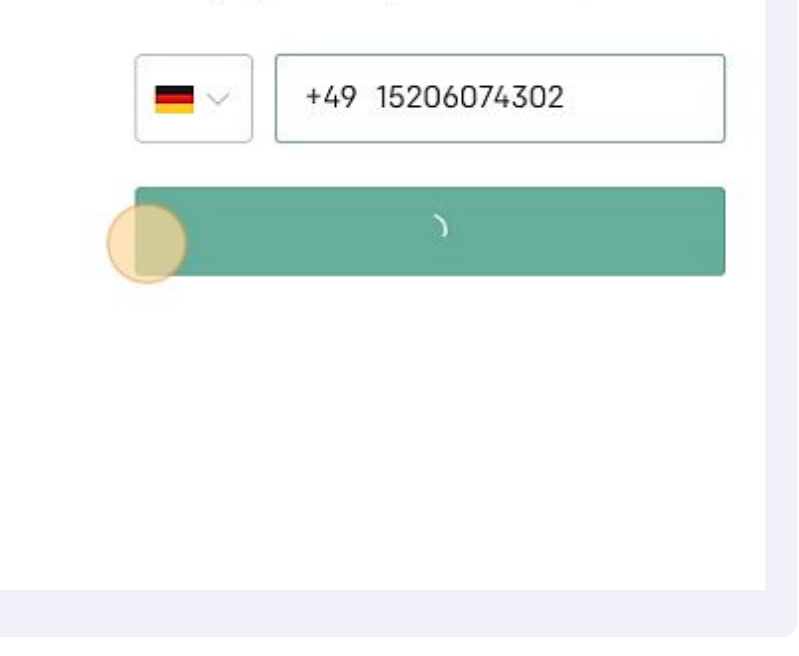

**11** Sie erhalten eine SMS mit einem 6-stelligen Verifizierungscode. Geben Sie diesen in die Eingabemaske ein und klicken Sie "Continue".

Lesen Sie sich die Hinweise durch und klicken "Next".

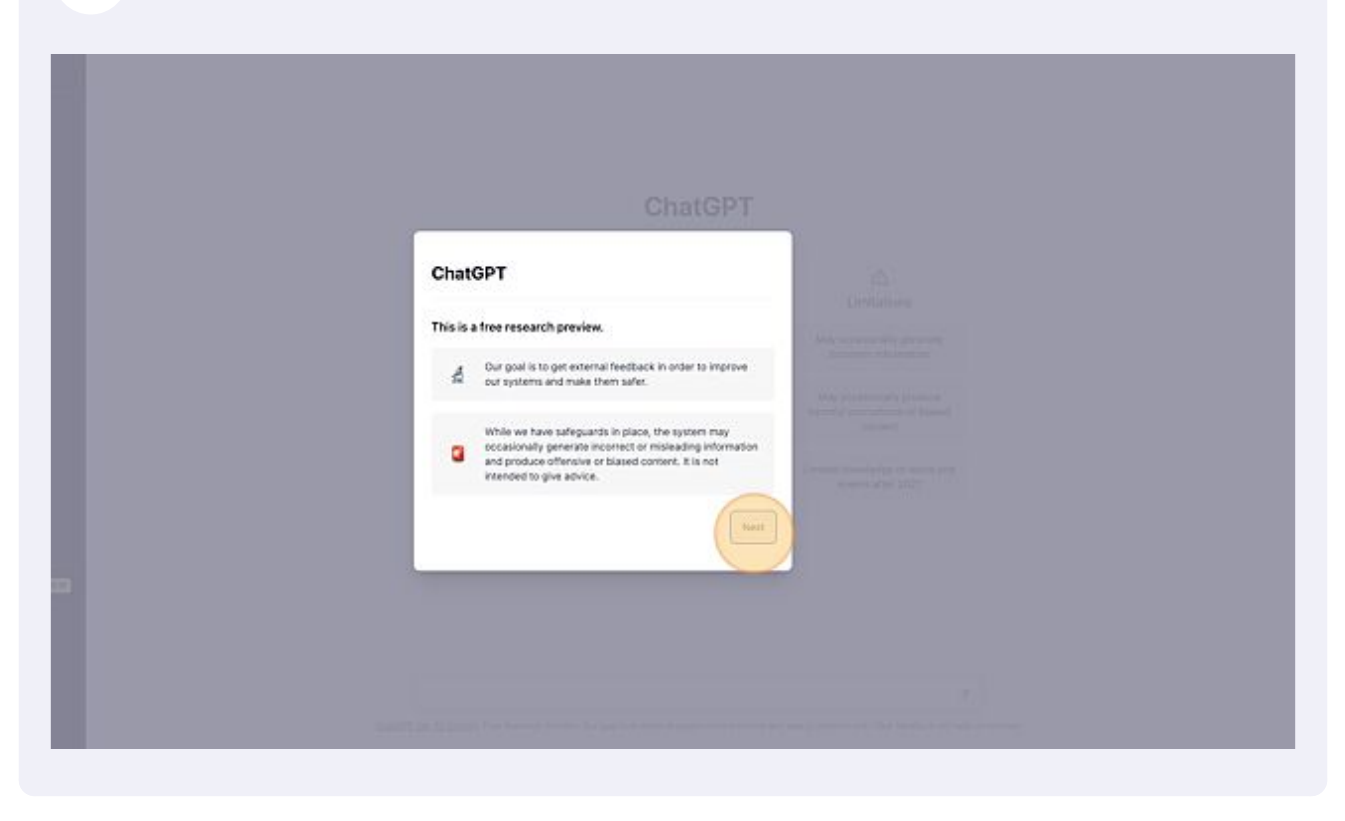

Klicken Sie erneut "Next".

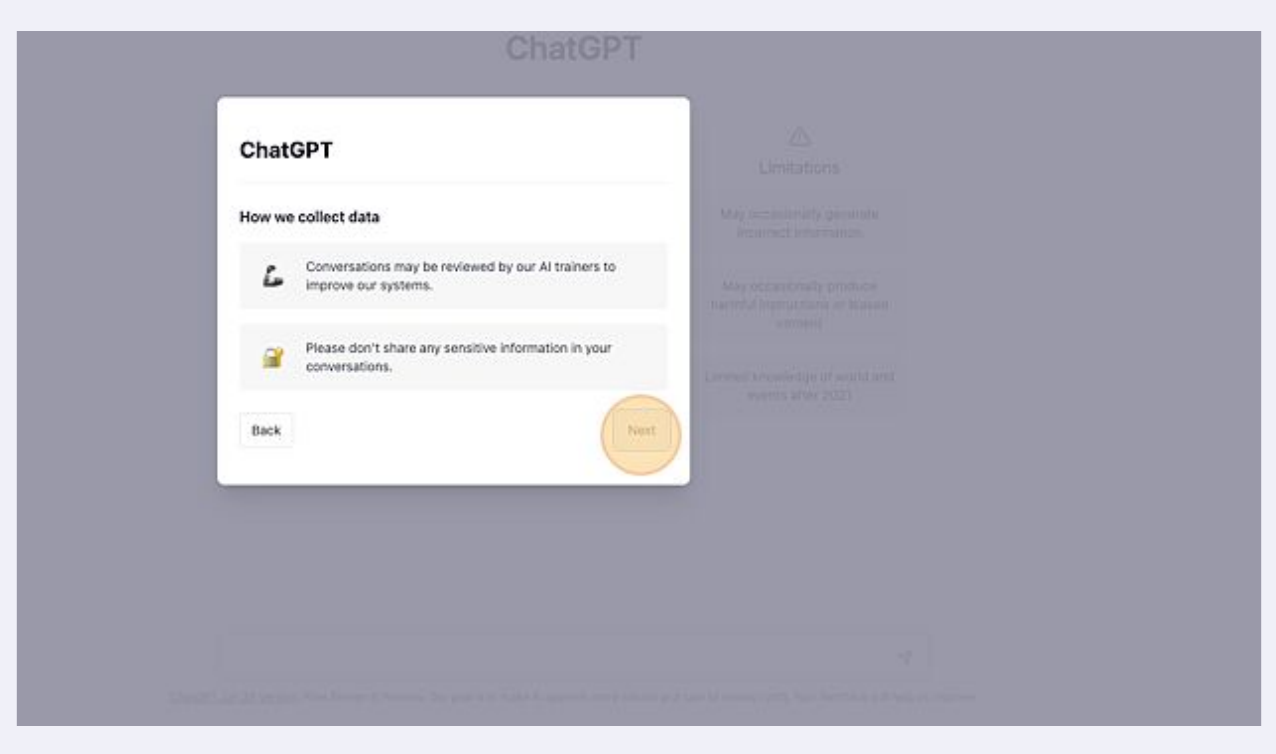

**14** Klicken Sie "Done". Die Registrierung ist abgeschlossen. Jetzt können Sie loslegen :).

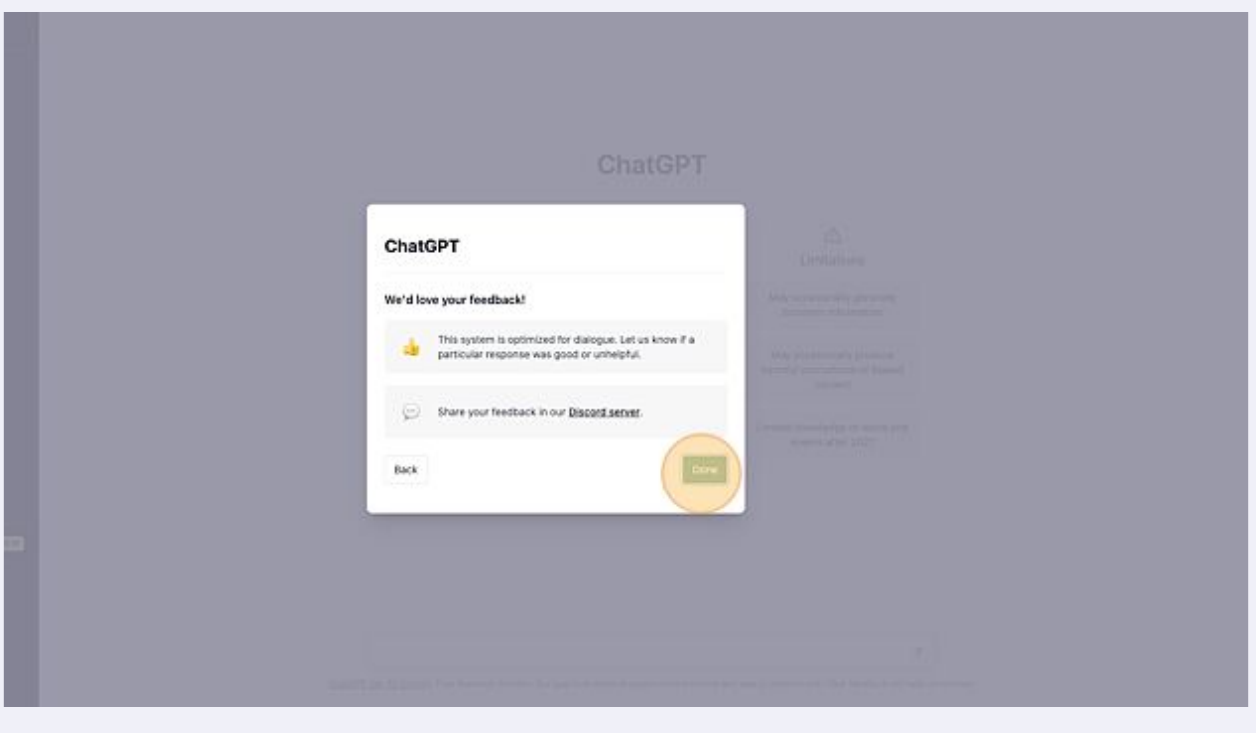